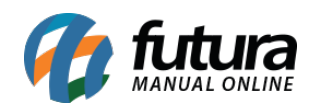

**Sistema:** Futura Server

**Caminho**: *Fiscal>NF-e Eventos>Geração em lote*

**Referência:** FS102

**Versão:** 2016.08.29

**Como Funciona**: Esta tela é utilizada para gerar uma única Nota Fiscal a partir de vários pedidos emitidos em lote e também pode ser utilizada para gerar uma Nota Fiscal para cada pedido já emitido.

Para isso, acesse o caminho indicado acima e o sistema abrirá a tela abaixo:

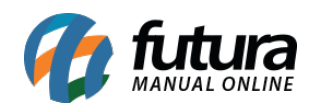

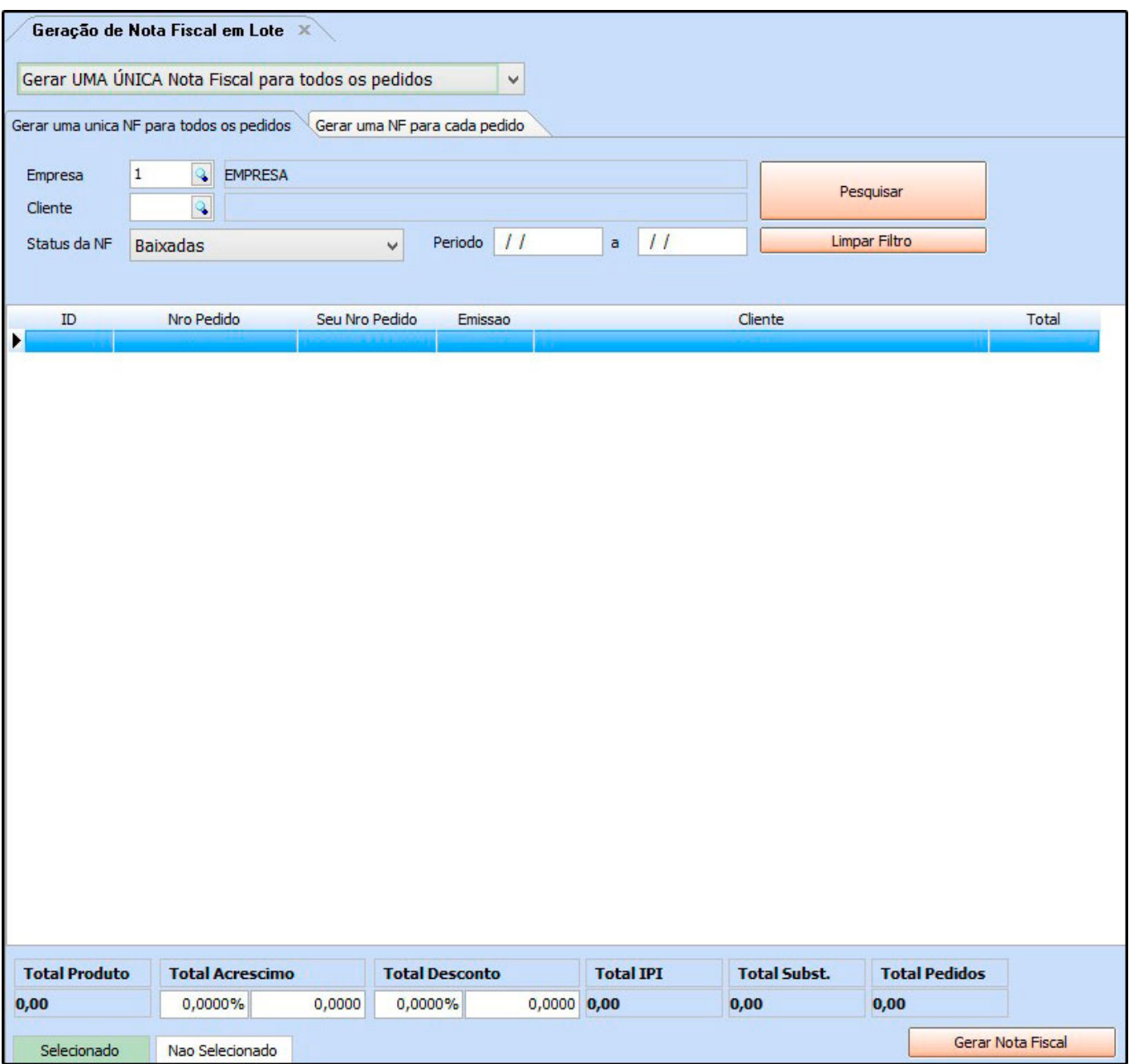

Ao selecionar a opção: *Gerar uma ÚNICA Nota Fiscal para todos os pedidos* o sistema irá manter a mesma aba aberta com os seguintes campos:

**Empresa:** Insira a empresa padrão;

**Cliente:** Informe o cliente para ao qual os pedidos pertence;

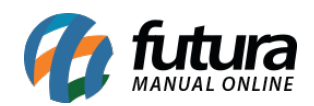

**Período:** Caso queira filtrar os pedidos por um determinado período, informe neste campo;

**Status do Pedido:** Também é possível filtrar a origem do pedido, sendo baixados através do sistema *Futura Server* ou pedidos emitidos pelo *Futura PDV* (*Cupom Fiscal*);

Em seguida clique no botão *Filtrar* e selecione os pedidos desejados. Após selecionados, clique no botão *Gerar Nota Fiscal* e o sistema irá abrir a tela abaixo:

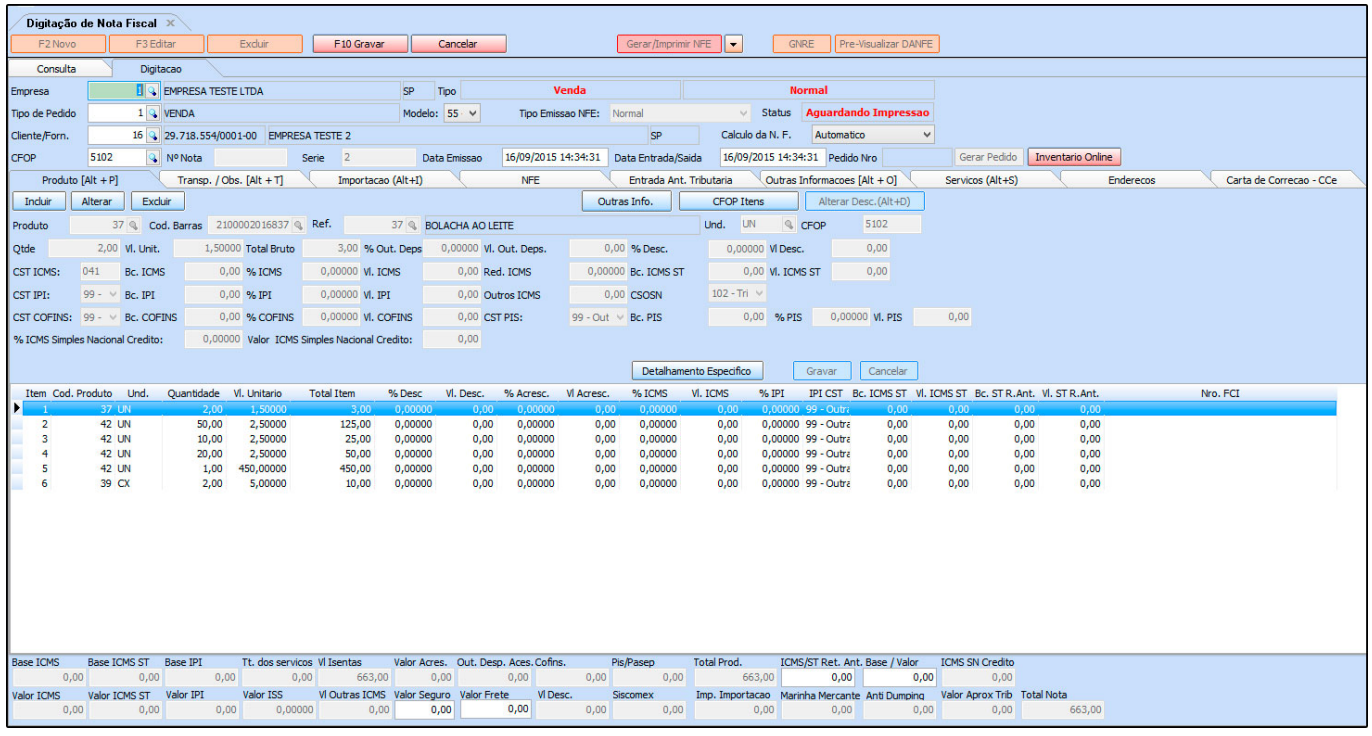

Ao selecionar a opção: *Gerar uma Nota Fiscal para cada pedido* o sistema irá alterar aba, trazendo os campos da imagem abaixo:

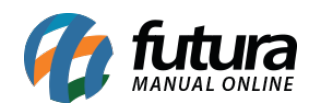

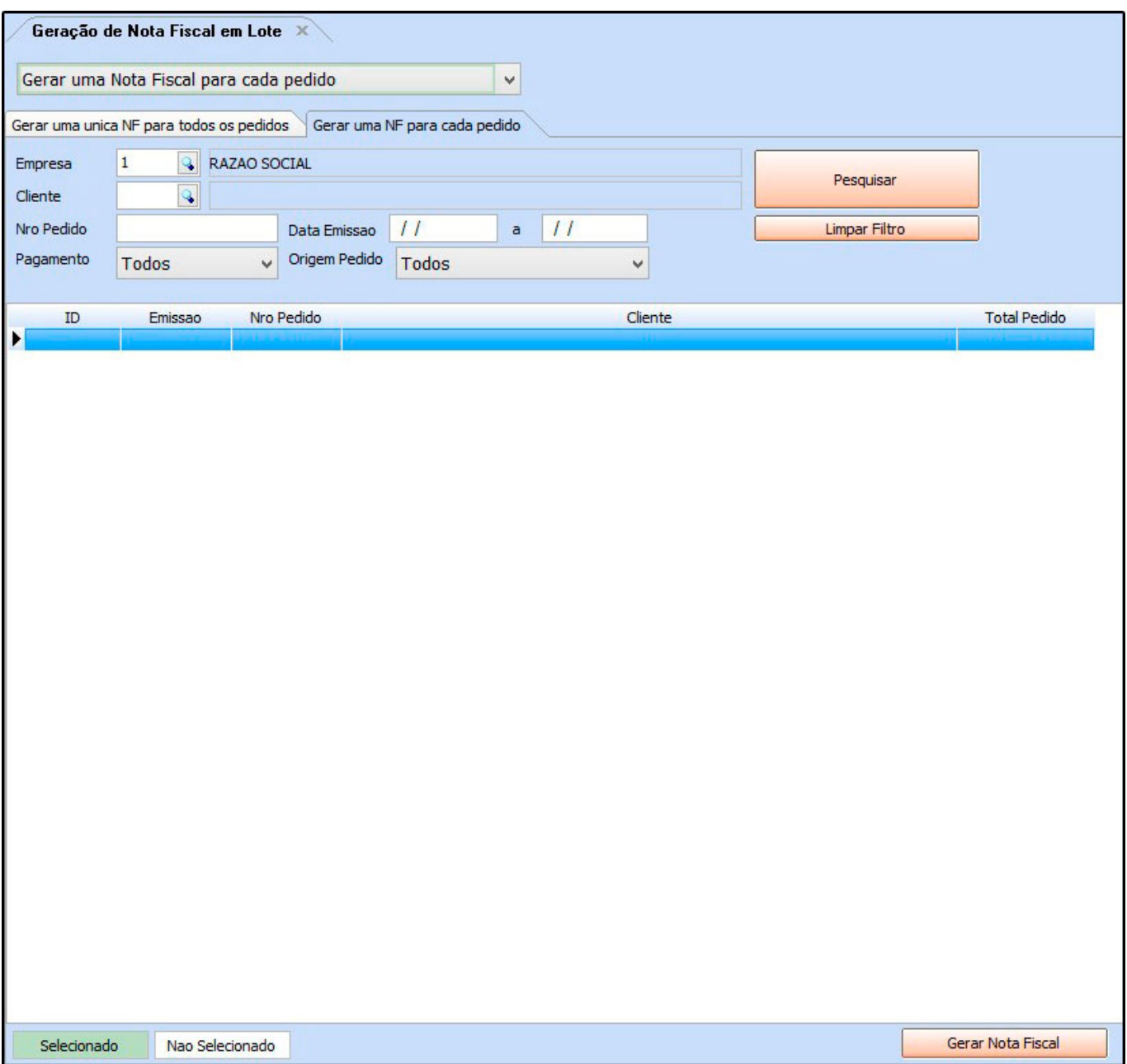

Selecione os pedidos que deseja transformar em NFe, clique em *Gerar Nota Fiscal* e o sistema irá emitir Notas Fiscais para cada pedido selecionado, ou seja, se três pedidos forem selecionados por exemplo, três notas fiscais serão emitidas.

É importante ressaltar que através deste procedimento o sistema não abrirá a tela de *Digitação de Nota Fiscal*, redirecionando automaticamente para a tela de impressão da Danfe.